# Oracle Fusion Cloud Risk Management

**Implementing Risk Management** 

**24C** 

Oracle Fusion Cloud Risk Management Implementing Risk Management

24C

F97329-01

Copyright © 2011, 2024, Oracle and/or its affiliates.

Author: David Christie

# **Contents**

| liatus de ations                                          | 4  |
|-----------------------------------------------------------|----|
| Introduction                                              | 1  |
| Implementation Overview                                   | 1  |
| Opt In to Risk Management                                 | 2  |
| Multiple-Language Support                                 | 2  |
| Jobs and Scheduling                                       | 5  |
| Overview of Jobs                                          | 5  |
| Predefined Jobs                                           | 5  |
| View Job Details                                          | 6  |
| Manage Export Jobs                                        | 8  |
| Cancel or Purge Jobs                                      | 9  |
| Manage Job Schedules                                      | 9  |
| Perspective Management                                    | 11 |
| Perspectives                                              | 11 |
| Create or Edit a Perspective Hierarchy                    | 11 |
| Manage Perspective Mappings                               | 12 |
| Perspective Status                                        | 13 |
| Configuration and Administration                          | 15 |
| Overview of Configuration and Administration              | 15 |
| Configure Common Elements                                 | 16 |
| Configure Advanced Controls                               | 19 |
| Migrate Data in Financial Reporting Compliance            | 29 |
| Configure Financial Reporting Compliance                  | 32 |
| Activate the Enhanced Worksheet for Access Certifications | 34 |
| Audit                                                     | 35 |
| Audit Objects                                             | 35 |

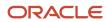

| Set Up Auditing   | 35 |
|-------------------|----|
| Run Audit Reports | 36 |

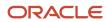

# Get Help

There are a number of ways to learn more about your product and interact with Oracle and other users.

### Get Help in the Applications

Use help icons ② to access help in the application. If you don't see any help icons on your page, click your user image or name in the global header and select Show Help Icons.

### **Get Support**

You can get support at My Oracle Support. For accessible support, visit Oracle Accessibility Learning and Support.

### **Get Training**

Increase your knowledge of Oracle Cloud by taking courses at Oracle University.

#### Join Our Community

Use *Cloud Customer Connect* to get information from industry experts at Oracle and in the partner community. You can join forums to connect with other customers, post questions, suggest *ideas* for product enhancements, and watch events.

#### Learn About Accessibility

For information about Oracle's commitment to accessibility, visit the *Oracle Accessibility Program*. Videos included in this guide are provided as a media alternative for text-based topics also available in this guide.

#### Share Your Feedback

We welcome your feedback about Oracle Applications user assistance. If you need clarification, find an error, or just want to tell us what you found helpful, we'd like to hear from you.

You can email your feedback to oracle\_fusion\_applications\_help\_ww\_grp@oracle.com.

Thanks for helping us improve our user assistance!

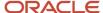

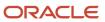

# 1 Introduction

### Implementation Overview

Oracle Fusion Cloud Risk Management is a set of complementary applications that document and assess your company's risk-control matrix; run models and controls that detect policy violations in transactions and in access grants to users; and certify role assignments.

To begin using these applications, opt in to the Risk Management offering in Oracle Fusion Functional Setup Manager. Then set up and manage the following.

### Jobs and Scheduling

You can schedule background tasks and monitor their results. Tasks include, for example, evaluating models or advanced controls; synchronizing transaction, user, or role data; purging records; or exporting or importing operational data. As an implementation task, you may import your existing risk and control framework. Or you may import access and transaction models created by Oracle to ensure best practices.

Predefined jobs perform key background tasks related to security, notifications, and reporting. They run, however, only after you schedule them to run. As a setup task, determine and implement the schedules appropriate for your environment.

#### **Perspectives**

A perspective is a set of related values. Users can associate individual perspective values with records of individual objects, such as risks or controls. Perspectives can serve as filtering values in reports or in the pages in which users manage objects.

### Security

You grant access to functionality by assigning job roles (and through them, duty roles and privileges). You grant access to data by appointing users who can work with individual records at owner, editor, and viewer levels. For more on security configuration, see Oracle Fusion Cloud Risk Management: Securing Risk Management.

#### Configuration and Administration

You can set features that configure Oracle Risk Management for use and routine maintenance.

Some features apply generally. You can determine whether users receive notifications, email alerts, or both when tasks require their attention. You can edit the values available for selection in list-of-values fields. You can configure flexfield segments. Each is, in effect, a field that captures information unique to your organization's requirements. And, if you've created a Risk Management dashboard in Oracle Transactional Business Intelligence, you can set up an icon that opens the dashboard from the Risk Management springboard.

Other features apply specifically to Oracle Fusion Cloud Advanced Controls, the application that runs models and controls to detect policy violations. You can set performance options, establish a uniform currency for amount attributes in transaction analysis, and purge old control-analysis results. You can synchronize data and manage global users; these operations refresh transaction and user data analyzed by models and controls. For access analysis only, you can

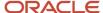

establish connections to data sources that provide information about access granted to users of applications outside of Oracle Fusion Cloud.

Still other features apply specifically to Oracle Fusion Cloud Financial Reporting Compliance, the application that documents your risk-control matrix. You can select assessment activities available for each of the Process, Risk, and Control objects. (For each object, you can't change these selections after you create or import object records.) You can review assessment-response definitions. You can also use a data-migration utility to upload operational and perspective data.

In Oracle Fusion Cloud Access Certifications, the application for certifying role assignments, you can activate an enhanced version of the certifier worksheet, the page in which certifiers record their judgments of whether role assignments are justified.

#### **Audit**

You can use the Oracle Cloud audit framework to track changes to records your organization creates in Oracle Risk Management. Most, but not all, auditable records apply to Oracle Advanced Controls.

# Opt In to Risk Management

To begin, opt in to Risk Management. To do so, you must have the Application Implementation Consultant job role.

- 1. Click Navigator > My Enterprise > Offerings.
- 2. In the Offerings page, scroll to the Risk Management offering and select it.
- 3. Click the Opt In Features button.
- 4. In an Opt In: Risk Management page, select the Enable check box in the Risk Management row.
- 5. Three "functional areas" are available in rows beneath the Risk Management row. Ensure that two of them, Application Extensions and Users and Security, are selected. The third, Recommendation Engine, is an early-adopter feature; select it only after working with Oracle Product Management.
- **6.** Click the Done button. Back in the Offerings page for Risk Management, ensure that the Status field reads Enabled.

# Multiple-Language Support

Oracle Fusion Cloud Risk Management can store much of the text users enter in multiple languages.

In general, you can save multiple values, one for each language, for any text attribute that could contain words. Examples include text you might enter in a Name or Description field. Each user would then see values in the language he or she chooses to work in.

There are exceptions. Some attributes store or return only a single value no matter what language a user chooses to work in. They include:

- System-generated values, such as IDs.
- Values that aren't text, such as numbers.
- Values, like codes, that contain letters that don't form words.
- · Lists of values.

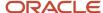

- Attachments (URLs or file names).
- Names of filters created for transaction models, and the values they search for. If a filter searches for values
  of an attribute that can be translated, it returns only the value in the "source language." This is the language
  in which a user worked while creating the model that contains the filter. A Source Language column on the
  models page identifies the source language for each model.

#### Here's how to work with languages:

- Each user can choose a language, and can change that language at any time. One way to do this is to select a language while signing in to Oracle Fusion Cloud. Another way is to navigate to Settings and Actions > Set Preferences > Language. Then select either a default language or a language to be used in the current session.
- A user creates a record. As he enters its text-attribute values, he uses the language he's chosen to work in. Initially, all users with access to the record see the values in the language the creator chose.
- Another user, working in another language, edits the record to translate its text-attribute values. Now, users
  working in this second language see the translated values, but users working in any other language see the
  values in the original language.
- Users working in other languages open the original record and translate its text-attribute values into their languages. Once again, a user working in any of these languages sees the values in that language. But users working in languages for which no translations have been created see values in the original language.

#### Here's an example:

- Fred uses English. As he creates a new risk, he enters "This is my risk's name" in the Name field.
- Henri uses French. He changes the name of the risk to "C'est le nom de mon risque." Other French users see the French name, but users of all other languages see the English name.
- Fred, still working in English, sees "This is my risk's name." But he changes his language to French, and then sees "C'est le nom de mon risque."
- Maria uses Spanish. She opens the risk and sees "This is my risk's name." She changes that value to "Este es el nombre de mi riesgo." All Spanish users see that. All French users continue to see "C'est le nom de mon risque." Users in all other languages still see "This is my risk's name."

Here's a recommendation: If you're responsible for creating a record, prepare or review translations it will need before you make it visible to reviewers, approvers, managers, directors, auditors, and others. To do that, temporarily set your language to each of the translation languages. If you're multilingual you may do this on your own, or you may collaborate with colleagues who are fluent in your translation languages.

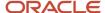

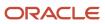

# 2 Jobs and Scheduling

### Overview of Jobs

Jobs are requests to perform background tasks like synchronizing data, evaluating models or controls, exporting results, or generating reports. You run or schedule a job on the page it applies to, but manage it in the Monitor Jobs page.

#### You can:

- See the current status of a job and review job results.
- · Manage files created by export jobs.
- · Cancel some jobs.
- · Purge job history.

Monitor Jobs is the landing page for the Setup and Administration work area. In some cases, you can also reach it from pages in which you run jobs. For example, users run advanced controls from the Controls page in the Advanced Controls work area, and the Monitor Jobs page is available from that page. In such cases, click the Done icon to return to the page you started from.

### **Predefined Jobs**

Several predefined jobs perform background tasks related to security, notifications, and reporting.

Security Synchronization: This job finds users who are no longer eligible to work with records for which
they're authorized as owners, editors, or viewers. They may have lost eligibility because their role assignments
changed. These users are marked as ineligible for, and lose access to, the records for which they're no longer
eligible. Note that ineligible users continue to have access until the job has run.

When the Security Synchronization job runs, it also launches other jobs. Each of these, however, is considered a separate job. Runs of these jobs have distinct entries in the Monitor Jobs page:

- Result Worklist Security Synchronization updates worklists in Oracle Fusion Cloud Advanced Controls to match current security definitions.
- Result Summary Update prepares access-control-incident data for presentation in the Results by Control and User page and the Results by Control, User, and Role page.
- Each of three notification jobs applies to the product included in its name: Advanced Controls Notifications, Financial Reporting Compliance Notifications, and Access Certification Notifications. These jobs may send notifications, email alerts, or both to users when tasks require their attention. (For each object to which notices apply, you can turn each type of notice on or off. To do that, use a Settings for Email Alerts and Notifications page, located in the Setup and Administration work area. See Activate Alerts.)
- Report Synchronization: This job updates data in subject areas that support analyses run in Oracle Transaction
  Business Intelligence (OTBI). It handles Oracle Fusion Cloud Financial Reporting Compliance data, as well as
  Oracle Advanced Controls data concerning access and transaction controls and their results.

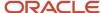

Use the Scheduling page to set schedules for these jobs, or use its Run Now feature to run them on demand. Unless you do one or the other, they don't run at all. (See *Manage Job Schedules*.)

- Your ideal schedule for the Security Synchronization job should reflect the frequency of changes to roles and user assignments in your environment.
- Because the Security Synchronization job launches the worklist-synchronization, result-update, and notification
  jobs, you don't do anything to schedule or run them. Their runs are dependent on the schedule you set for
  Security Synchronization, and they don't appear in the Scheduling page.
- Schedule the Report Synchronization job to run at a frequency (typically daily) that makes current data available
  to users who view OTBI analyses. Note, though, that two subject areas, Advanced Access Models Real Time
  and Advanced Financial Models Real Time, use a distinct synchronization job that must be run manually. (See
  Synchronize Model Result Data for OTBI Reporting.)

One more predefined job, Access Certification Synchronization, performs background tasks that support Oracle Fusion Cloud Access Certifications. These include:

- Ensure the validity of owner assignments to certifications. If any is invalid, replace it with an All Eligible Owners value.
- Update reporting tables with changes to owner, manager, or certifier assignments.
- Update active continuous certifications with new assignments of scoped roles.

Unlike the other jobs, you don't need to schedule Access Certification Synchronization. It begins running when you create your initial certification, and then runs once a day. You're not expected to modify this schedule.

Two more predefined jobs support Advanced Access Requests, in which users may request role assignments, or review or approve those requests. Both jobs are scheduled by default to run daily. Although that's recommended, you can use the Scheduling page to modify the schedules.

- Advanced Access Request Analysis runs all active access controls to uncover violations in all requests that have accumulated since the job's previous run.
  - Schedule the Global User Synchronization job to run before the Advanced Access Request Analysis job. It ensures that new users are correctly accounted for in access requests. (See *Configure Global Users*.)
- Access Request Notifications sends email alerts if you've activated them in the Settings for Email Alerts and Notifications page.

### View Job Details

By default, the Monitor Jobs page lists jobs submitted by all users in the last twenty-four hours. Each row provides capsule information about a job: an identifying number as well as the job name, type, and status.

Typically a job's status is updated automatically as the job progresses, from Queued to Started to either Completed or Failed. However, you may cancel a job. If you do, its status changes to Cancel Requested, and then to Canceled when the application completes the operation.

Some jobs may end in a **Job completed with warnings** status or a **Job completed with errors** status.

• The completed-with-errors status applies when a job evaluates multiple controls, and some run successfully but others fail. For access controls, the Messages panel in the record of the job run reports the controls that have failed and invalid access points in those controls.

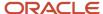

• The completed-with-warnings status applies when elements of a synchronization job fail, but don't impact other elements of the job. For example, the job may fail for one business object, but synchronize data properly for all others.

**Note:** Job polling may take up to one minute. It's therefore possible for a job to reach its end state up to a minute before the Monitor Jobs page displays its final status.

In the Monitor Jobs page, you can:

- Select filtering criteria that return a set of jobs other than those you see by default. Select the Show Filters link to set filtering options: job ID, name, status, type, and submission date, as well as the user who's run the job.
- Sort the list of jobs by start date (the default), job ID number, name, or submission date. Select any of these options in the Sort By field.
- Select the Expand icon in the row for any job to view additional details about it. These include the user name of the person who submitted the job, its type, and dates on which the job was submitted, started, and ended. Click the Collapse icon to close the expanded view.
- View the percentage completion of jobs at the Started status. This statistic appears beneath the status. It doesn't appear for jobs at any status other than Started.
- Refresh the content of the page. You can click a refresh icon, or select an Autorefresh check box to cause the page to refresh automatically every 10 seconds.

You can also view information about a job's run. Hover over the job's status. If an underscore appears, additional information is available. In that case, click the status to open a Summary page presenting the additional data.

- A job at the Failed or Canceled status opens a display of messages explaining the failure or cancellation.
- A global-user synchronization job, the Report Synchronization job, or an import job displays the numbers of new and updated records processed by the job. The global-user synchronization job also displays a count of total processed records.

A transaction data synchronization job displays new, updated, and total values for each business object affected by the job. Or, if there were no new or updated records, it displays a message saying so. When updates do occur, the job also returns counts of underlying associations among business objects. You can drill into details of a data-synchronization job while it's running. That lets you see whether any data has been synchronized for each business object, and the status and record counts for each at any given moment. This job also provides an exportable report, in .xlsx format. It contains the counts of synchronized records for each business object.

A job to import user-defined business objects displays new, updated, and total values for each imported object included in the job.

- Some jobs display a count of records processed by the job. These include model-analysis jobs; mass-edit jobs; and jobs to import or export models, controls, or global conditions.
- A control-analysis job presents the number of newly generated incidents and the number of updated incidents.

A job to analyze multiple controls is actually a set of distinct analyses, one of each control. When you click the status of a multiple-control analysis job, its Summary page serves as a child Monitor Jobs page, listing each control distinctly. For each control, it reports status and, if that status is Started, percentage completion. For each control that's reached Completed or Failed status, click the status to open a child Summary page that presents record counts or messages.

If an incident control (or a model) calls user-defined objects, its Summary page displays elements hierarchically. The incident control is at the top of the hierarchy. Beneath it are data set controls that provide data to user-

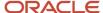

defined objects called by the incident control. Once again, each displays status, and you can click the status of each to view its results.

- A purge job shows the count of purged records.
- An access-certification scoping job provides the number of job roles selected by scoping filters. The Access
  Certification Synchronization job shows the numbers of administrators, owners, and auditors added to
  or removed from certifications. The Synchronization job also shows the number of active continuous
  certifications, and the number of new assignments of roles to users since the previous run.
- The Security Synchronization job displays counts of users who are authorized as owners, editors, or viewers of object records, but whose eligibility to work with those records has changed. It displays distinct counts for the types of object users can be authorized to work with. For each object, a New count is the number of users who have become ineligible for their authorizations. A Fixed count is the number of users whose eligibility has been restored. For a given run of the job, counts include only users whose eligibility has been lost or restored since the previous run of the job.

### Manage Export Jobs

Although you initiate an export job in the page to manage the type of data you're exporting, you complete the job in the Monitor Jobs page.

#### You can:

- Export models, advanced controls, or global conditions from Oracle Fusion Cloud Advanced Controls.
- Use a Data Migration utility to export templates containing operational data from Oracle Fusion Cloud Financial Reporting Compliance. A template serves as a vehicle for the import of new operational data.
- Export reports from either application.
- Export user assignment groups.

#### To export data:

- 1. Initiate an export. As you do, a message presents a job ID. Note the ID, then close the message. You can initiate exports from:
  - Any of the pages for managing models, advanced controls, or global conditions in the Advanced Controls work area.
  - o The Data Migration page in the Setup and Administration work area.
  - o The Advanced Controls Reports and Financial Compliance Reports work areas.
  - The User Assignment Groups page in the Risk Management Data Security work area.
- 2. In the Monitor Jobs page, locate the row displaying the job ID you noted. When its status is Completed, click the download icon. This icon appears only in the rows for export jobs.
- **3.** A file-download window offers you options to open or save the export file. Select the Save option and, in a distinct save-as dialog, navigate to the folder in which you want to save the file. The download file is saved in .xml format.

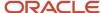

### Cancel or Purge Jobs

You can cancel any job you've run or scheduled. Generally, you can't cancel other users' jobs, but there are exceptions: Anyone can cancel a job to synchronize transaction data, analyze models, or analyze controls, no matter who ran the job.

**Note:** There's a special case: If you're assigned the ESS Administrator role, you can cancel any job run by anyone.

You can also purge job records. To complete either a cancellation or a purge:

- In the Monitor Jobs page, select the check boxes in the rows for any number of jobs you want to cancel or purge.
- Click the Cancel button or the Purge button. However, each button is active only if all the jobs you select are at a status appropriate for the action you're taking: Queued or Started for the cancel action, or Completed, Failed, or Canceled for the purge action.
- 3. Respond to a message that asks you to confirm the cancellation or purge.

When you cancel a job, its status changes first to Cancel Requested, and then to Canceled when the application completes the operation. When you purge a job, its record disappears from the Monitor Jobs page.

# Manage Job Schedules

Use a Scheduling page to set, modify, or discontinue schedules on which jobs run.

- Some jobs are listed by default in the Scheduling page. In general, these are jobs that apply broadly, such as those related to security synchronization, notifications, or transaction data synchronization. You can create schedules for these jobs in the Scheduling page.
- In other cases, you create a schedule in the page that a job applies to. For example, you set a schedule to run
  advanced controls from the Controls page of the Advanced Controls work area. Once the schedule for one of
  these jobs is set, a record of it appears in the Scheduling page, where you can review or work with it.

No matter whether you're setting or changing a schedule:

- 1. Select the Scheduling tab in the Setup and Administration work area.
- 2. Select the row that represents a schedule, then click the Edit icon.
- In a Schedule Parameters dialog box, do either of the following:
  - Enter values that determine when the schedule starts, how regularly the job runs, and when (if at all) the schedule expires. Then click the Reschedule button. The new schedule is then in force.
  - Click the Cancel Schedule button. The job is no longer scheduled to be run. Its row is removed from the Scheduling page if it's one of the jobs originally scheduled in another page.

**Note:** You can modify the schedules of the Security Synchronization and Report Synchronization jobs, but you can't cancel them. You're expected not to modify the schedule for the predefined Access Certification Synchronization job.

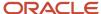

In addition to scheduling jobs, you can run them on demand. From the Scheduling page, click the row representing a job schedule, and click Run Now. This runs the job immediately, but doesn't affect the schedule. The job runs again when its schedule next determines that it should.

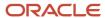

# **3** Perspective Management

### Perspectives

A perspective is a set of related, hierarchically organized values. The root value (the one all others are related to) may be organization, region, regulatory code, or any other concept you determine to be meaningful.

You assign individual perspective values to individual object records, for use in sorting and filtering them in lists of records.

- In Oracle Fusion Cloud Financial Reporting Compliance, you may assign perspective values to processes, risks, controls, and assessments.
- In Oracle Fusion Cloud Advanced Controls, you may assign perspective values to models, advanced controls, and incidents.
- You can't assign perspective values to any component of Oracle Fusion Cloud Access Certifications.

For example, an Organization perspective might contain values that map the structure of your company. Divisions might be immediate children of the organization; each division might be the parent of a set of business units; and so on. This would enable the company to associate individual risks, controls, or other objects with the divisions, units, or other corporate entities they apply to.

In Oracle Financial Reporting Compliance, perspectives also play a part in determining how assessments are distributed to the people who work on them. For any given process, risk, or control, you can initiate duplicate assessments, one for each perspective value assigned to the object. For each of the duplicates, you can then select a distinct set of assessors, reviewers, approvers, and viewers. Each set would assess the object from the point of view of whatever interest its perspective value represents.

### Create or Edit a Perspective Hierarchy

To create or edit a perspective hierarchy, name it and set other high-level details, create or modify perspective values, then define their hierarchical relationships.

- 1. Open the Perspectives work area. Then either:
  - Select the create action.
  - Click the row representing a hierarchy and select the edit action.
- 2. As you create a hierarchy, enter a name, select a type, and set a status (Active or Inactive) in the General panel. You may also create a description. As you edit a hierarchy, you can modify the status or description, but you can't edit the name or type.

You may select a given type value for any number of hierarchies. However, all values for a given type must be unique. Hierarchies of a given type may not share values. A given value may be used in more than one hierarchy only if the hierarchies are of different types.

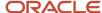

- **3.** Use the Perspective Hierarchy panel to create any number of perspective values. Each requires a name and a status (Active or Inactive). You may add a description or attach documents.
  - The first value you create is the root node. You can't move it from that position. Its name may match the name of the perspective hierarchy, but it doesn't have to.
- **4.** Under Perspective Items, adjust the relative positions of all but the root node to define hierarchical relationships. A parent node is situated above and to the left of a child node. Nodes are peers if they're indented equally. A child node is situated below and to the right of its parent.
  - It's recommended that you create no more than five hierarchical levels below the root level. Although you can create values at lower levels, they would never be used. That's because you can associate object records with perspective values only down to the fifth subordinate level.
  - For ease of working with a large hierarchy, you may select among view options that expand or collapse all nodes, or all that descend from a node you've selected.
- **5.** Typically as you edit a hierarchy, select any value in the Perspective Hierarchy panel to view information about it in the Item Details panel. Select tabs in this panel to view general configuration details, or to identify objects this value has been assigned to.

After you create a perspective hierarchy, you must map it to the types of object users can assign its values to. Until you do, the perspective hierarchy isn't available for use.

# Manage Perspective Mappings

To use a perspective hierarchy, you create it (you use the Perspectives work area to do so), then map it to objects. Until you map a hierarchy to an object, it's not available for use with instances of that object.

To perform the perspective-to-object mappings:

- 1. Open the Module Perspectives page. In the Setup and Administration work area, select the Module Perspectives tab.
- 2. Click the Financial Reporting Compliance row or the Advanced Controls row. Then select Edit.
- **3.** In a new page for the component you selected, click Create. Or, select the row for an existing mapping and click Edit.
- **4.** As you create a mapping, select a perspective hierarchy in the Name field. Select the object you want to map to it in the Associated Object field.
  - If you selected the Financial Reporting Compliance row in step 2, you can map perspective hierarchies to the Process, Risk, and Control objects. If you selected the Advanced Controls row, you can map perspective hierarchies to the Model, Control, and Result (Incident) objects.
  - Once you save a mapping, the fields in which you enter your hierarchy and object selections become read-only. You can't edit these values.
  - You can't map more than 15 perspective hierarchies to each type of object.
- **5.** As you create or edit a mapping, specify whether a perspective is required. If so, a user can save an instance of the object only if a value for the perspective is selected.
  - o Before operational data exists, you can modify the setting of the Required option as you want.
  - After operational data exists, you can change a required perspective to optional, but you can't change an
    optional perspective to required.
- **6.** As you create or edit a mapping, select a status, Active or Inactive.

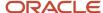

- Before you select Inactive status as you edit an active mapping, you must remove all values of the perspective hierarchy from all instances of the mapped object.
- When you inactivate a mapping, the hierarchy is no longer presented in the Perspective list field of the Perspective Assignment panel in pages to create or edit the mapped object.
- The perspective hierarchy with an inactive mapping doesn't count toward the 15-hierarchy limit for an object type.

# Perspective Status

You assign Active or Inactive status to perspective values, perspective hierarchies, and mappings of hierarchies to objects. Changes in these status values have ramifications.

- Before you can inactivate an active perspective value, you must remove it from all instances of objects for
  which it's selected. If the perspective value is the hierarchical parent of other values, you must also remove the
  child values from objects for which they're selected.
  - When you inactivate a parent value, all its child values become inactive automatically. If you add child values to an inactive parent, they're inactive, and you can't change their status. When you activate the parent value, the child values become active automatically.
- Before you can inactivate an active hierarchy, you must complete two tasks: Remove all its values from all
  instances of objects for which they're selected. Also, inactivate its mappings to object types in the Module
  Perspectives page. While a hierarchy is inactive, you can't reset these mappings to active, and the hierarchy isn't
  available to be selected for new mappings.
- You can edit an inactive perspective hierarchy. Typically, Inactive is the preferred status for a hierarchy that's in development. All values you create for it are also inactive, and you can't change their status until you activate the hierarchy itself.
- Before you can inactivate the mapping of a perspective hierarchy to an object type, you must remove all values of the hierarchy from all instances of the mapped object.
- A functional alternative to inactivating a hierarchy is to inactivate its mappings to all object types. Whether the hierarchy itself is inactive, or is active but has no mappings, its values are no longer available to be assigned to objects.
- In the Perspective Assignment panel of pages to create or edit objects, a hierarchy is no longer presented in the Perspective list field if it's inactive or if its mapping to the object type is inactive. An inactivated value is no longer presented for selection in its hierarchy.

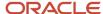

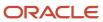

# **4** Configuration and Administration

# Overview of Configuration and Administration

In the Setup and Administration work area, you can set features that configure Oracle Fusion Cloud Risk Management for use and routine maintenance. Some features are common to its applications:

- You can activate or deactivate email alerts and notifications that inform users of tasks requiring their attention.
- · You can modify lookups, which store values displayed in lists of values.
- If you've created a Risk Management dashboard in Oracle Transactional Business Intelligence, you can set up an icon that opens the dashboard from the Risk Management springboard.

Other features are specific to Oracle Fusion Cloud Advanced Controls:

- Models and controls are subject to limits that improve performance by reducing the number of records involved in data-intensive operations. You can modify those limits.
- For certain business objects, you can set up the conversion of monetary amounts into a single currency.
- You can synchronize data. This operation updates transaction and audit data records with fresh data from your Oracle Cloud data source.
- · You can purge incidents and data sets generated by controls.
- For access analysis only, you can connect to an EPM-ARCS data source, which provides information about access granted to users of EPM Account Reconciliation. (No matter whether you connect to the EPM-ARCS data source, you're connected by default to the Oracle Cloud data source, which provides information about access granted to users of Fusion Cloud applications.)
- You can manage global users. A global user ID is a single identifier that correlates to potentially varying IDs a person may have in business-application accounts, particularly accounts in multiple data sources.

Still other features are specific to Oracle Fusion Cloud Financial Reporting Compliance:

- You can migrate operational data.
- You can select assessment activity types for each of the Process, Risk, and Control objects. For each activity type, you can edit guidance text and an activity question.
- You can review responses that assessors may select as they complete assessments.

In Oracle Fusion Cloud Access Certifications, you can activate an enhanced version of the worksheet in which certifiers record their judgments of whether role assignments are justified.

In Oracle Fusion Functional Setup Manager, you can configure flexfield "segments." Each segment is, in effect, a user-defined field that appears in the record of an object. Collectively, they enrich object records by adding details unique to your requirements.

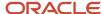

# **Configure Common Elements**

#### **Activate Alerts**

Users may receive notifications, email alerts, or both when tasks or events require their attention.

- Notifications are available from the Notifications icon in the global header. (It looks like a bell.)
- Email alerts are messages sent to recipients' email addresses.

These notices report tasks or events concerning "objects." In most cases, an object is a class of items you can create or edit, for example Risk or Incident. Failed jobs and ineligible security assignments are also objects for which notices are sent.

By default, both types of notice are active for all objects to which notices apply. But you can deactivate or reactivate either notice type for each object individually. Having done that, you can turn either notice type off for all objects, or turn your individualized settings on again.

To modify notice activations:

- 1. Select the Settings for Email Alerts and Notifications tab in the Setup and Administration work area.
- 2. Click the Edit button.
- 3. In the Object-Level Settings panel, you can select settings that apply individually to objects:
  - Select one or more objects for which you want to do one of the following: activate both notice types, activate only one type or the other, or deactivate both types. (Click their check boxes to select them.)
     To aid in making your selection, you can filter objects by business area (product), object, or current activation setting.
  - Expand the **Update Settings** list and select the activation value you want: **Email and notification**, **Email only**, **Notification only**, or **No email or notification**. Your selection appears in the Settings column for each object in the set.
  - As needed, select other sets of objects and, for each set, select another value from the Update Settings list
- 4. In the Global Settings panel, you can select activation settings that apply to all objects:
  - Select either of the Suppress emails or Suppress notifications check boxes to prevent its type of notice from being sent. Or select both to stop any notices from being sent.
  - Clear either check box to resume sending its type of notice. Or clear both.

When selected, the Suppress options override, but don't change, the settings that apply to individual objects in the Object-Level Settings panel.

5. Click the Save button.

Predefined jobs run to determine when alerts and notifications are sent. You can modify their default schedules. For more on this, see *Manage Job Schedules*.

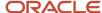

### Manage Lookups

Lists of values in Oracle Fusion Cloud Risk Management pages are stored as "lookups." You can add values to some delivered lookups.

Each list of values has its own lookup table. An entry within a lookup table consists of these elements:

- A "lookup type" identifies the table in which a lookup value exists. In effect, it distinguishes lookup values belonging to one LOV from those belonging to others.
- Within a given lookup type, each entry correlates a "lookup code" to a "meaning." The code is an internal value. The meaning is the text that actually appears in an LOV.
- Each entry may also have a description.

#### **Determine Lookup Type**

To create a lookup value, first determine its lookup type:

- 1. Identify one value in the LOV in which the lookup is to appear. For example, if you're creating a new perspective type:
  - Navigate to the Create Perspective Hierarchy page: Open the Perspectives work area, then select the Create action.
  - Expand the Type field in the Create Perspective Hierarchy page. Note one of its values, such as Major Process.
- 2. Open the Lookups page: Select the Lookups tab in the Setup and Administration work area.
- **3.** Click Show Filters. In the Meaning field of the Filters panel, enter the value you noted. Click Search. The Lookups page then includes one row that displays the lookup type to which you want to add. In the perspective type example, this value is GRCM\_PERSPECTIVE\_TYPE.

However, each of the following pages contains a Type field with no predefined values. For those fields, this method of determining a lookup type wouldn't work. On each of the following pages, the correct lookup type for the Type field is:

| Page                           | Lookup Type       |
|--------------------------------|-------------------|
| Create Process or Edit Process | GRCM_PROCESS_TYPE |
| Create Risk or Edit Risk       | GRCM_RISK_TYPE    |
| Create Control or Edit Control | GRCM_CONTROL_TYPE |
| Create Issue or Edit Issue     | GRCM_ISSUE_TYPE   |

### Create and Edit Lookups

To create a lookup:

- 1. In the Lookups page, click the Create Lookup icon. A Create Lookup page opens.
- 2. In the Lookup Type field, enter the lookup-type value you've just identified.

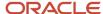

- **3.** Enter a code in the Lookup Code field. A code should consist of 30 or fewer characters. Use upper-case for alphabetic characters. Fill the space between words with an underscore.
- **4.** In the Meaning field, enter text that's actually to be presented in an LOV. The combination of lookup code and meaning must be unique.
- **5.** In the Status field, accept the default value, Active, or select Inactive.
- **6.** Optionally, describe the lookup in the Description field.
- 7. Select Save and Close.

You can't edit predefined lookups. You can edit lookups you've created. To edit a lookup you've defined:

- 1. In the Lookups page, search for the lookup you want to edit: Filter for any combination of type, meaning, description, and status values, and click the Search button.
- 2. Click the row for the lookup you want to edit, then click the Edit Lookup icon.
- 3. An Edit Lookup page opens. Modify any of the status, meaning, and description values. (The lookup type and lookup code are presented as read-only values; you can't edit them.)
- 4. Select Save and Close.

### Set Up the Risk Management Dashboard Icon

In Oracle Transaction Business Intelligence (OTBI), you can create a dashboard that displays coordinated, comprehensive analyses of Risk Management data you want to track. Once you have a custom dashboard, you can link it to a Risk Management Dashboard icon that opens your dashboard from the Risk Management springboard.

The Risk Management Dashboard icon is available to users who have a privilege called View Risk Management Dashboard (GTG\_VIEW\_RISK\_MANAGEMENT\_DASHBOARD). If your organization customizes roles, the icon appears on the springboard only after you add this privilege to your job roles. (See *Copy or Edit Risk Management Roles in the Security Console*.) However, the privilege is included in predefined roles, so if you use them the icon appears on the springboard by default. The data records available to each dashboard user are determined by data security configured in the Risk Management applications.

The icon opens a dashboard only after you create a link to one. Here's how:

- 1. Create a dashboard, if you haven't already. (See An Introduction to Working with Dashboards.)
- 2. In OTBI, use the Open option (not the Edit option) to open your dashboard in the BI Catalog. Then copy its URL from the search field of your web browser.
- **3.** Navigate to Risk Management > Setup and Administration > Configuration Options. In the Risk Management Dashboard Configuration panel, click Edit.
- 4. Paste the dashboard URL in the Custom Dashboard URL field, and click Save.

Once setup is complete, click the Risk Management Dashboard icon on the Risk Management springboard to open your dashboard. The dashboard occupies the web-browser tab originally occupied by the springboard, effectively displacing it. To return to the springboard, right-click in the dashboard and, in the resulting menu, select the Back option.

**Note:** If you choose not to use the icon, you can remove it from the springboard by removing the View Risk Management Dashboard privilege from the roles assigned to your users. If your organization uses predefined Risk Management roles, this would require creating custom copies of the roles, removing the privilege from them, and assigning the role copies to your users.

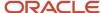

### Configure Flexfield Segments

Your company can use descriptive flexfields to store details unique to its requirements. One flexfield applies to each object; you define "segments" of each object's flexfield to capture discrete values.

In Oracle Fusion Cloud Financial Reporting Compliance, flexfields are available for the Process, Risk, Analysis, Evaluation, Treatment Plan, Event, Consequence, Control, Issue, Remediation Plan, and Assessment objects. In Oracle Fusion Cloud Advanced Controls, flexfields are available to the Control and Incident Result objects.

For each object's flexfield, you can create up to 40 text-string segments, 20 numeric segments, and 10 date segments, for a total of 70 segments. Each segment accepts a piece of information you want to record about an object. Segments appear as fields in an Additional Information panel of the pages to view, create, or edit objects.

You can create global or context segments. Broadly, a global segment is a piece of information that becomes part of an object record under any circumstance. A context segment is a piece of information that applies only under circumstances you define as you configure the flexfield.

To configure segments, use the Manage Descriptive Flexfields task in Oracle Fusion Functional Setup Manager. In its Module search field, search for the value "Risks and Controls Top." From the resulting list of flexfields, select one, and select Actions > Edit to open a page in which you can add, edit, or remove segments.

For detailed information on configuring flexfield segments, see the Flexfields chapter of Oracle Fusion Cloud Applications: Configuring and Extending Applications. But note: Although there are three types of flexfield, you can use only one of them, descriptive. As you read about how to configure flexfields, ignore information about two other types, key and extensive.

# **Configure Advanced Controls**

### Set Up Data Sources

Access models and controls can analyze data from two data sources, Oracle Cloud and EPM-ARCS.

- The Oracle Cloud data source supplies information about assignments of roles or privileges that grant access to Oracle Fusion Cloud applications.
- The EPM-ARCS data source supplies information about assignments of roles that grant access to Oracle Enterprise Performance Management Account Reconciliation.

You don't have to do anything to set up the Oracle Cloud data source; it's available by default. To use the EPM-ARCS data source, however, you must establish a connection to your EPM-ARCS server. You must also run an External Access Synchronization job, which brings in data about user-role assignments in EPM Account Reconciliation.

One step in connecting to your EPM-ARCS server is to provide authentication details, and those details depend on which of two authentication protocols you use:

- You can use a basic authentication protocol for any EPM deployment.
- You can use an Open Authorization 2.0 (OAuth2) protocol, but only if you deploy EPM in Oracle Cloud Infrastructure (OCI) and pair the EPM instance with an Oracle Identity Cloud Service (IDCS) instance. This protocol is recommended for production.

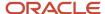

In either case, you'll use a setup page to provide authentication details for the data source. Before you begin the setup procedure, you should determine what these values are. You may need to consult with your EPM-ARCS system administrator.

If you use the basic protocol, authentication details include the following four values:

- API Credentials > User Name: The name for a user account set up in the EPM system. This user must have
  the Service Administrator role. Risk Management uses this account to connect to EPM-ARCS to fetch data for
  analysis.
- API Credentials > Secret Key: The password paired to the User Name. This password may be subject to
  expiration. If so, update it when it expires, then rerun the setup procedure, entering the new password value as
  you do.
- **Authorization > Protocol Type**: The correct protocol type is **Basic authentication**.
- **Authorization > Host**: The https URL of the EPM-ARCS server.

If you use the OAuth2 protocol, provide the following values.

- API Credentials > API Key: The client ID for the REST client application registered in the IDCS system.
- Authorization > Protocol Type: The correct protocol type is Open authorization 2.0. It's the default value.
- **Authorization > Authorization Scope**: The authorization scope for the EPM instance.
- **Authorization > Host**: The https URL of the EPM-ARCS server.
- **Authorization > Token URL**: The token URL for the IDCS instance paired with the EPM instance. For IDCS this value is the base URL, with the following value added: **/oauth2/v1/token**
- Authorization > Grant Type: The correct grant type is JWTAssertion. It's the default value.
- Ignore any other fields in the API Credentials and Authorization sections of the setup page.

If you use the OAuth2 protocol, you must also use an Assertion section of the setup page to specify two values, a Client Assertion and a User Assertion. You can, but typically shouldn't, supply these assertion values directly. Instead, you can supply values in the following five fields, from which the application generates the assertions.

- Assertion > User Name: The name for a user account set up in the EPM system. This user must have the Service Administrator role. Risk Management uses this account to connect to EPM-ARCS to fetch data for analysis.
- Assertion > Key Alias: The alias for the public certificate imported into IDCS.
- Assertion > Audience List: The audience list value for generating OAuth2 assertions. For IDCS this value is: https://identity.oraclecloud.com/
- Assertion > Public Certificate: The public certificate value imported into IDCS for validating OAuth2
  assertions.
- Assertion > Private Key: The private key value for generating OAuth2 assertions.

#### More about these assertions:

- The application saves the two assertion values, but not the other values, in the Fusion credential store. The
  assertion values eventually expire. By default, they remain in force for one year. To create new assertions, you
  would rerun the setup procedure, and would reenter all of the required values to do so. The application doesn't
  save them because they're considered to be sensitive data.
- You would supply the assertion values directly, in Client Assertion and User Assertion fields, only if you want to
  change the default behavior of the assertions, for example by designating a shorter time until expiration. But
  you would have to create them. You can use a tool called OpenSSL to do so. However, this would require you to
  have an in-depth understanding of OpenSSL and assertions.

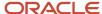

• If you supply the two assertions, leave the other five fields blank. If you supply values in the other five fields, leave the two assertion fields blank.

Complete these steps to set up your EPM-ARCS data source:

- 1. Navigate to Risk Management > Setup and Administration > Advanced Controls Configuration.
- **2.** Expand the Manage Other Data Sources panel, and locate a row for the EPM-ARCS data source. It displays a **Not set up** status badge. Click the **Set Up** button in this row.

**Note:** The Advanced Controls Configuration page displays rows for the EPM-ARCS data source and for other external data sources. All but EPM-ARCS are considered to be in an early-adopter state; work with Oracle Product Management to connect to any of them. Only the EPM-ARCS data source is generally available.

- 3. An Enter Authentication Details page opens. In it, a Protocol Type field defaults to the value Open authorization 2.0. Accept that value if you use the OAuth2 protocol; if not, select Basic authentication. Depending on your selection in the Protocol Type field, the page presents fields appropriate for your protocol. In either case, enter the authentication details you've determined are correct for your EPM-ARCS data source.
- **4.** Click the **Test Connection** button. When a message confirms that your authentication details are valid, click the **Update** button.
- **5.** The focus returns to the Advanced Controls Configuration page. Expand the Manage Other Data Sources panel once again. In the row for the EPM-ARCS data source, the status badge now reads **Not started**.
  - Click the EPM-ARCS row. With that row selected, expand the More Actions menu near the top of the Manage Other Data Sources panel. Click its Run Access Sync option. (This runs the External Access Synchronization job.)
- **6.** A message displays a job number. Make a note of the number and close the message. Click the **Monitor Jobs** tab and locate the row for your job number to track the progress of the job.
- **7.** When the job has finished running, click the **Advanced Controls Configuration** tab again. In the Manage Other Data Sources panel, confirm that the badge in the EPM-ARCS row now reads **Completed**.

Once the synchronization is complete, fields in the data-source row show the dates and times of the most recent successful and attempted synchronizations. (Initially these dates and times are the same, but they may differ if a later job run results in errors.) The last-attempt-date field also provides a link to job details.

#### Complete Additional Tasks

After setup is complete, you can create a synchronization schedule, and you can set data-source preferences. Begin by selecting the EPM-ARCS row in the Manage Other Data Sources panel, then expanding the More Actions menu near the top of panel.

You're expected to run the External Access Synchronization job regularly. The recommended frequency is once per day. As time passes, this captures information about role assignments to new users and changes in role assignments to existing users. You can create a schedule on which the job runs automatically.

- 1. In the More Actions menu, click **Schedule Access Sync**.
- 2. A Schedule Parameters dialog opens. In it, enter values that set the name of the schedule, its start date and time, the intervals at which the job should run, and an end date (if any).
- **3.** Click the Schedule button.

You can instead click the **Run Access Sync** option in the More Actions menu. This runs the sync job immediately, but doesn't affect the schedule if you've set one. The job runs again when its schedule next determines that it should.

To set other options, click **Set Data Source Preferences** in the More Actions menu. A Set Data Source Preferences dialog opens. In it, you can:

• Change the name of the data source. Enter a new name in the **Data Source** field. The new name replaces the text "EPM-ARCS" as the data source name in the Other Data Sources panel.

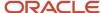

- Choose default business objects. A user who creates a model selects business objects for it; they provide data
  for the model to evaluate. Each data source has its own set of three business objects for access analysis. In the
  page to create a model, the business objects for one data source are available by default. You can designate
  the business objects for the EPM-ARCS data source to be the defaults. If you don't, the Oracle Cloud business
  objects are the defaults.
  - To designate the EPM-ARCS objects as the defaults, click the **Default access business objects** check box in the Set Data Source Preferences dialog. Then click the OK button. To restore Oracle Cloud business objects as the defaults, repeat these steps but clear the **Default access business objects** check box.
- Inactivate the data source. In the Set Data Source Preferences dialog, clear the Active check box next to the
  Data Source field, then click the OK button. The application informs you of any models, controls, or other
  objects that depend on the EPM-ARCS data source being active. The authentication details entered during
  data-source setup remain valid. To reactivate the data source, click the Active check box.

### **Optimize Performance**

You may modify settings that improve performance by reducing the number of records involved in data-intensive operations.

#### **Access Performance Configuration**

By default, the number of records an access model can return is limited to 5,000. You can set this value lower, but not higher. This limit applies only to results returned by access models. It doesn't apply to incidents generated by access controls.

A model may return records slightly in excess of the limit. If the result set includes one record of a user with an access conflict, it must include all records involving that user. So when the result set reaches its limit, analysis may continue until records are complete for all users already included in the return set. However, the model-analysis job adds no records for users not already included in the result set.

On the other hand, model results may fall short of the limit. This can happen if global users are configured so that individual global user IDs are associated with more than one actual user.

Also by default, users can't override the limit as they run models. You may, however, select an option that permits users to override the limit on a model-by-model basis.

#### Transaction Performance Configuration

Each business object used in a transaction model or control belongs to a category. A Transaction object contains records that pertain to actual transactions, which are created or updated frequently and in large volume. Objects in Operational Master Data and Configuration Setup Data categories contain records that change infrequently, such as setup records.

For Transaction business objects, data synchronization operates on records created or updated on or after a cutoff date you specify. This date is required; data-synchronization jobs fail if no date is set. This cutoff date has no effect on Operational Master Data or Configuration Setup Data business objects. For them, a synchronization job encompasses all records, no matter when they were created or updated.

The cutoff date for Transaction-object data forms one boundary for a time period during which data is selected. It's static, but the other boundary, the current date, is dynamic. As time passes, the period grows longer, and so the amount of data available for synchronization grows larger. Reset the cutoff date periodically, so that you maintain a time period short enough to produce an amount of data that doesn't impact performance negatively. Typically, the outside limit

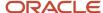

is two years' worth of Transaction-object data. Note that incidents close automatically if they're related to records no longer subject to synchronization after you reset the cutoff date.

#### **Audit Performance Configuration**

Audit business objects store data intended for use in models and controls that perform change tracking. Such an object stores not only the most recently set value for a given field, but also the prior value. Data-synchronization runs include audit business objects along with other business-object types. However, records in Audit business objects aren't synchronized if they're older than a cutoff date you specify. This date is required, and is distinct from the cutoff date you set for the synchronization of Transaction business objects.

You should periodically reset the Audit cutoff date, like the Transaction cutoff date, to maintain a time period short enough to produce an amount of data that doesn't impact performance negatively.

#### How to Set Performance Values

To set these values:

- 1. Select the Advanced Controls Configuration tab in the Setup and Administration work area.
- 2. In the Transaction and Audit Performance Configuration panel:
  - Select Edit.
  - Enter the cutoff date for the synchronization of Transaction business objects. If you enter a date two
    years or more before the current date, also respond to a message asking you to confirm you want the
    large data set that you can expect for your time span.
  - Enter the cutoff date for the synchronization of audit events.
  - Select Save.
- **3.** In the Access Performance Configuration panel:
  - Select Edit.
  - The Result Record Limit per Model field displays, by default, the value 5,000. Accept that value or enter a smaller number. The value can't exceed 5,000.
  - A Record limit for access model analysis option is the default selection. It prevents users from
    overriding the record limit. You may select the Record limit for access analysis with ability to override
    at the access model level option instead. This allows a person who runs a model to have it return all
    possible results.
  - Select Save.

### Set Up Currency Conversion

If your organization transacts in multiple currencies, your transaction models, controls, and results can use amounts converted into a single currency. You select the currency into which other currencies are to be converted, as well as a conversion rate.

This currency-conversion feature is disabled by default. Enable it only if at least one transaction model or control uses a business object that has currency-conversion attributes. These objects include Payables Invoice, Purchase Order, and Journal Entry.

Among its attributes, each object includes pairs that report monetary values. In each pair, the first attribute reports an original value, and the second reports the value into which the first is converted. The attributes in a pair have identical

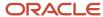

names, except that the second one contains the word "Converted." For example, Amount and Amount Converted constitute one of the pairs in the Payables Invoice business object. Each business object also includes a Conversion Currency attribute, which identifies the currency into which amounts or prices are converted.

To set up the currency-conversion feature:

- 1. Select the Advanced Controls Configuration tab in the Setup and Administration work area.
- 2. In the Currency Configuration panel, select Edit.
- 3. Select the Enable check box.
- **4.** In a To Currency field, select the currency into which you want other currencies to be converted. US Dollar is the default.
- 5. In a Rate Type field, select the exchange rate you want to use. You can select among values that are enabled in the Rate Types page of the Currency Rates Manager task in Setup and Maintenance. The default is the value selected as default in the Rate Types page.
- 6. Select Save.

If you want to disable currency conversion, clear the Enable check box. However, you must first delete models and controls that use the currency-conversion attributes.

### Schedule or Run Data Synchronization

To ensure transaction and audit models and controls evaluate current data, run synchronization. It's a process that uploads data from your Oracle Cloud data source. If you set up currency conversion, data synchronization also calculates currency conversions.

You can run a standard synchronization or a graph rebuild. Before you can do either, however, you must synchronize global users at least once. (See *Configure Global Users*.)

- A standard synchronization updates data for business objects used in existing transaction and audit models
  and controls. It imports records that have been newly added, and updates those that have changed, since the
  previous synchronization. It has no effect on records that haven't changed.
- A graph rebuild recreates the Risk Management graph. This is a mathematical construct that describes relationships between attributes of your setup and transaction records. It's used to accelerate transaction model and control analyses. A graph rebuild recreates the graph from scratch, based on current data in your applications. It doesn't change your models or controls. It doesn't change your incidents, except in the way a standard synchronization would: it updates the status of incidents that refer to application setups or transactions that have changed from the previous synchronization.

A graph rebuild usually takes longer than a standard synchronization, because the latter updates the graph, rather than rebuilding it from scratch. Moreover, a graph rebuild is rarely needed. As a result, it's recommended that you rebuild the graph only when Oracle directs you to do so.

**Note:** If you run transaction models and controls in a test environment, and you perform a production-to-test update, you must perform a graph rebuild in the test environment.

Select the Advanced Controls Configuration tab in the Setup and Administration work area. In the Advanced Controls Configuration page, a Transaction and Audit Performance Configuration panel displays the date and time of the most recent data synchronization. In this panel, you can select among these options:

Run, to run a standard synchronization once, immediately. A message displays a number; make a note of it.
 Check the status of the synchronization job in the Monitor Jobs page: Select the Monitor Jobs tab in the Setup and Administration work area. Review information in the row for the job whose number you noted.

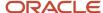

Schedule, to create a schedule on which standard synchronization operations run automatically. Enter values
that set the name of the schedule, its start date and time, how regularly synchronization should occur, and an
end date (if any). Then click the Schedule button.

To track scheduled synchronization runs, navigate to the Scheduling page: Select the Scheduling tab in the Setup and Administration work area.

Rebuild Graph to perform a graph rebuild.

You have two other options for running the standard synchronization job:

- Select the Run Transaction Synchronization quick action from the Risk Management springboard. (Depending
  on the number of quick actions available to you, you may need to select a Show More option on the
  springboard.)
- Run or schedule the synchronization job from the Scheduling page of the Setup and Administration work area, where it's also listed.

#### Related Topics

Synchronize Transaction Data

#### Global Users

A global user ID is assigned to each person who uses business applications subject to models and controls. An individual's global user ID correlates to potentially varying IDs that person may have for business-application accounts.

The global user ID ensures that each person is recognized properly by access models and controls, and by transaction models and controls that incorporate the User business object. In particular, the global-user ID serves as a single identifier for each user who has accounts in multiple data sources. For another example, the global user ID would serve as a single identifier for an individual who marries, then changes her surname.

You determine how to formulate global users. To do so, you select one or more attributes that can identify users uniquely. For example, the default attribute is Email. In an environment in which each user has a single, distinct email address, you might use only that attribute.

You then run a synchronization job, which identifies the following for each person:

- Global user: The last record with identifying-attribute values that apply to a given person. The user name for
  this record serves as that person's global user name. The global user name, first name, and last name values for
  this record may be displayed in model results and incidents concerning the user.
- Related users: All other records with the same identifying-attribute values as those that generated a global user.
   Risk Management assigns related users the same global user name as that of the global user to which they're related.

**Note:** A global user's first-name, last-name, and email-address values typically come from that user's Oracle person record. If a user has no person record, or if the appropriate values are missing from a user's person record, all three values appear as the word "unknown" followed by the user name.

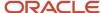

### Configure Global Users

You can select the attributes that define global users. You can then either run the synchronization job that generates global users or schedule the job to run regularly.

Having run the job, you can review the users it creates to evaluate whether you selected the best combination of attributes for deriving global users.

To complete any of these tasks, use either of two paths to navigate to the Global User Configuration page:

- Select the Global User Configuration tab in the Setup and Administration work area.
- In the Advanced Controls work area, select the Models tab. In the Actions menu on the Models page, select Global User Configuration.

#### Select Attributes

Select one or more identifying attributes that define users uniquely in your environment. The Email attribute is selected by default. If you want to use that attribute and no other, you don't need to select attributes. (You do, however, need to run or schedule the synchronization job.)

If you use two or more attributes, they have an AND relationship. Two records are related only if values for all identifying attributes match. If the values for any attribute don't match, the records constitute distinct global users.

In addition to Email, attributes include First Name, Last Name, and User Name. Select identifying attributes whose values are most likely to be distinguishing and least likely to change over time in your environment.

#### To select attributes:

- 1. In the Identifying Attributes panel, select the attributes you want in the Available field. To select one, click it. To select a continuous set, click the first one, hold down the Shift key, and click the last one. To select a discontinuous set, hold down the Ctrl key as you click attributes.
- 2. Click the Move Selected Items button to move the attributes to the Selected field.
- **3.** As needed, remove attributes: select them in the Selected field and click the Remove Selected Items button to move them to the Available field.
- **4.** When you're satisfied with your selections, click Save.

#### **Modify Attributes**

At any time, you can modify the selection of identifying attributes that define your global users. You may move attributes from the Selected field to the Available field, move new attributes from the Available field to the Selected field, or both.

Doing so, however, has a significant effect: When you save the new configuration, all existing global users are purged. So are access model results and control incidents. So are results and incidents for transaction models and controls that incorporate the User business object. New global users are created according to your new configuration when you run global-user synchronization. You'd subsequently need to rerun models and controls to replace model results and control incidents.

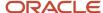

#### Run or Schedule the Synchronization Job

Once you've saved a set of identifying attributes, or as you add, modify, or inactivate users in your business applications, run a synchronization job. Expand the Actions menu, then select either of these options:

- Run, to run a global-user synchronization once, immediately. A message displays a number; make a note of it.
  - Check the status of the job in the Monitor Jobs page: Select the Monitor Jobs tab in the Setup and Administration work area. Review information in the row for the job whose number you noted.
- Schedule, to create a schedule on which global-user synchronization jobs run automatically. Enter values that
  set the name of the schedule, its start date and time, how regularly synchronization should occur, and an end
  date (if any). Then click the Schedule button.
- You can also schedule the job, or run it on demand, from the Scheduling page: Select the Scheduling tab in the Setup and Administration work area.

**Note:** A job called Advanced Access Request Analysis supports Advanced Access Requests, a self-service workflow for requesting and assigning ERP roles. If you use that feature, schedule the Global Synchronization job to run before the Advanced Access Request Analysis job. This ensures that new users are correctly accounted for in access requests.

#### Review Global Users and Related Users

A Global Users grid displays records of the global and related users generated by the identifying attributes you've selected. Review these to determine whether your attributes identify each person uniquely.

Suppose, for example, you were to select Email as the only identifying attribute. As you review records in the grid, you may discover two global users, both displaying a single email address but each with its own user name. If your company expects unique email addresses, this person may have arranged for a second, "ghost" account to be created for himself. This may indicate suspect activity that requires investigation.

As you work with the grid, you can:

- Use View options to select or reorder the columns on display, or sort their contents.
- Use guery-by-example fields at the heads of the columns to filter records.
- In a Count column, view the number of data sources in which each user has business-application accounts. You can select a **Show users with count value greater than one** check box to filter the list so that it shows only users active in multiple data sources.
- In a Data Source column, view the name of the data source in which each user has business-application accounts. If the Count value is greater than one, the Data Source value is Multiple.
- When a Count value is greater than one, click it to open a Related Global Users page. It displays the global-user record and related-user records for the person whose Count value has been selected, and it identifies the data source for each record.

### Purge Advanced-Control Results

Records of incident or data set results generated by advanced controls remain even after they're used. You can purge results generated before a date that you specify. However, you must be an owner of a control to purge its results.

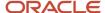

#### Consequences of a Purge Job

#### Note the following:

- When an incident is purged, all change history associated with the incident is also purged.
- Although an incident may be purged, the risk it represents may continue to exist in a business application. If so, the next run of advanced controls will regenerate the incident. However, any status or comments assigned to the incident before it was purged are lost.
- If other jobs, such as control analysis or data synchronization, are running, a purge job runs only after those jobs are completed. If a purge job includes a result that a user is actively viewing, that result is purged only after the user navigates away from it.
- Pending incidents appear in worklists. If you purge pending incidents, the worklists that listed them continue to exist, but lead nowhere. To prevent this, close the worklists before purging the incidents. To close worklists, you can:
  - Identify pending incidents among those you intend to purge, and resolve them to a status at which they're no longer pending.
  - o Inactivate controls that have generated pending incidents you intend to purge. To inactivate a control, edit it to set its status to Inactive.
- Reports generated before a purge continue to show records of purged incidents, even though those incidents no longer exist.
- An incident control may cite a user-defined object created from a data set control. If the incident control has
  generated incidents, and you purge the data set results, the incidents remain open. If you rerun the incident
  control without first rerunning the data set control, the incidents close, because the data to support them no
  longer exists.
- If you rerun the data set control, then rerun the incident control:
  - The new data set may include data that had existed before the purge. Corresponding incidents are regenerated at the Assigned status, but without comments or audit history.
  - The data set may include new data. From this data, new incidents may be generated, at the Assigned status.

#### How to Purge Results

#### To purge results:

- 1. Select the Purge Results tab in the Setup and Administration work area.
- 2. Enter values in these fields:
  - Control Type: Select the type of control whose results you want to purge. You can select **Access**,
     Transaction, or Both.
  - Created on or Before Date: Select a date. Risk Management purges results generated on or before that date.
- **3.** Optionally enter values in these fields:
  - o Result Type: Select **Incident** or **Data set**. If you make no selection, you purge both types of result.
  - Incident Status: Select All, Closed, or Closed and Inactive. If you select All, you purge incidents at every status: Closed, Control Inactive, Assigned, Accepted, Remediate, and Resolved.
  - Control Name: Select one or more controls whose results are to be purged. The list of controls you can choose from is filtered by the control type and, if any, the result type you selected.

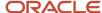

4. Click Run Now.

# Migrate Data in Financial Reporting Compliance

### Use the Data Migration Tool

A Data Migration tool uploads operational data for Oracle Fusion Cloud Financial Reporting Compliance. Operational data includes object and perspective specifications, transactions against the objects (for example, issues or assessments), and how these items relate to one another.

You can use Data Migration to load an initial set of data or to update data in a single instance. Or you can use it to migrate data from one instance to another, for example from a development environment to a test environment.

**Note:** The Data Migration utility enables you to upload or download only data records you're authorized to work with as an owner or editor.

To use Data Migration, select the Data Migration tab in the Setup and Administration work area. The procedure involves:

- Generating a template
- Updating the template with operational or perspective data
- · Running an import process

#### Generate a Template

To generate a Data Migration template:

- 1. In the Data Migration page, click the **Create Import Template** button.
- 2. In a Create Import Template dialog, select a data option:
  - Without Data creates a blank template. This is appropriate in either of two cases: You plan to upload data into an environment in which no operational data exists yet. Or, your upload data has no relationships to data already existing in your target environment.
  - With Data All Objects or With Data Perspectives Only creates a template containing all of your operational data or only your perspective data. Use one of these options if you plan to upload data that defines new associations to existing data, or sets new values for perspectives that already exist. These options also apply if your upload data includes some records with associations to existing data, and other records with no associations.
- **3.** Click **OK**. A message presents an identifying number. Make a note of it, then close the message. Retrieve the template from the record of the job in the Monitor Jobs page.

#### Update the Template

The template is an Excel workbook organized into tabbed worksheets. A given worksheet may hold information pertinent to a type of object or to perspectives, or may define object-to-object, object-to-perspective, or object-to-transaction associations.

If you're working with a blank template, add new records to it.

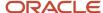

If you're working with a template populated with existing data:

- Identify and retain records of existing objects that are to be associated with new records.
- Delete all other existing records.
- Add records of new objects, perspectives, or transactions.
- Use association tabs to define relationships between new and existing records. Remove rows that define relationships of existing records to one another.
- The template may contain both new records with associations to existing records and new records with no associations to existing data.
- Except to define new associations, you can't modify the record of an existing object. For example, you can't edit the row for an existing risk to modify its description.

When you finish editing the template, save it in .xml format.

#### Import the Template

To import an updated template:

- 1. In the Data Migration page, click the **Import Data File** button.
- 2. In an Import File dialog, browse for and select your template file.
- 3. Click Import.
- **4.** Navigate to the Monitor Jobs page to check on the status of the import job.

#### Related Topics

Manage Export Jobs

### Import Template Options

The Data Migration template is an Excel workbook organized into tabbed worksheets. Each tab is devoted to a particular type of data.

You can import:

- Object data. In distinct worksheets, supply data that defines processes, risks, controls, test plans, and risk models.
- Transaction data. In distinct worksheets, supply data that defines assessments and issues.
- Perspective data.
  - o In a Perspective worksheet, name and assign type codes to your perspectives.
  - In a Perspective Item worksheet, define values for all your perspectives. (You select a type code for each value in this worksheet. It must match the type code for the perspective that the value belongs to. The code for the perspective is set in the Perspective worksheet.) A perspective item name can't exceed 50 characters.
  - In a Perspective Hierarchy worksheet, define relationships. Note that each perspective hierarchy can have a maximum of five hierarchical levels.
    - In the worksheet, each row defines a parent-child relationship between two values from the Perspective Item worksheet. Each row also relates its pair of values to a hierarchy defined in the Perspective worksheet. Specifically:

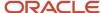

In a PERSP\_ITEM\_NAME column, enter the name of a value that's the parent of another value.

In a CHILD\_NAME column, enter the name of a value that's the child of the value in the PERSP\_ITEM\_NAME column.

In a TREE\_NAME column, enter the name of the perspective hierarchy both values belong to.

In a ROOT column, enter Y if the PERSP\_ITEM\_NAME column contains the root value of the hierarchy, or N if it doesn't.

Association data. Distinct worksheets define how processes relate to risks; how risks relate to controls; how
perspective values relate to processes, risks, or controls; and how issues relate to the items they're raised
against.

In each case, the worksheet title specifies the two associated items. For example, a Risk Control worksheet defines how individual risks relate to individual controls. To define an association, you match the ID for one item with the ID for another. These IDs are established in the worksheets that define the items.

### Import Template Data Requirements

As you enter data into an import template, keep the following in mind:

 The first column of each worksheet contains ID values. Each must be a number that's unique within its worksheet.

These values apply only within the template; they're not imported into the Risk Management database. Use them to establish relationships between objects. For example, you create an ID for a control in the Control tab, and an ID for a risk in the Risk tab. Then you specify those IDs in a row of the Risk Control tab to relate the risk to the control.

- Never enter or modify values in SYSTEM\_ID or REVISION\_NUMBER columns. For new data, these values should be blank. For existing data, these are system-generated. Any modifications prevent records from being recognized when they're imported, and so generate errors.
- In each worksheet, some information is required, and some not. If a column contains required data, its header says so. In some cases, though, optional information is highly desirable. For example, on the Control tab, Description isn't required. Typically, however, the description of a control defines what it does to mitigate a risk, and so you'd want to provide one.
- In general, columns (other than those that display ID values) correspond to fields in the user interface. For
  example, the Control tab contains an ASSERTION\_CODE column. It may contain values you can enter in the
  Assertions field of the page to create or edit a control. If you're uncertain of appropriate content for a column,
  review user documentation for the field or page it represents.
- The value in a NAME column can't exceed 150 characters.
- In text columns, don't use these characters: ampersand (&), apostrophe ('), hash (#), less than (<), greater than (>), asterisk (\*), or equals (=). Also, don't use the Enter key to create a line break.
- If a column corresponds to a check box on the user interface, enter Y for selected or N for cleared.

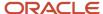

Some worksheets contain an ACTIVITY\_CODE column. Values represent activities you can complete in an
assessment. Enter only the following codes:

| Activity Code    | Activity Description |
|------------------|----------------------|
| ASSESS_RISK      | Risk assessment      |
| AUDIT            | Audit                |
| AUDIT_TEST       | Audit test           |
| DESIGN_ASSESS    | Design assessment    |
| DOC_UPDATE       | Documentation update |
| CERTIFY          | Certification        |
| OPERATING_ASSESS | Operating assessment |

When you finish entering data into the template, save it in the .xml file format.

# Configure Financial Reporting Compliance

### Specify Assessment Activity Types

You can specify the activity types users can select as they create assessment templates or initiate impromptu assessments. Each type defines what assessors determine as they complete assessments. You can edit text associated with each activity.

#### Select an Object

To select an object whose activity types you want to specify:

- 1. In the Setup and Administration work area, select the Configuration Options tab.
- 2. In a Configure Module Objects panel, expand the Financial Reporting Compliance entry.
- **3.** In the expanded list, select an object: Process, Risk, or Control.
- 4. Select Edit.

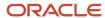

#### Select Activities

All assessment activities for all three objects are available by default.

- Clear the Include option for each activity type you don't want to make available for the object you're configuring.
- Ensure that the Include option remains selected for the activity types you do want to make available.

**Note:** Once you enter operational data for an object, you can't modify the set of assessment activities available for that object. For example, you may deselect the Documentation Update activity for the Process object. Once you create a process, you can't restore that activity.

#### **Edit Activity Text**

Each activity type includes the following components:

- Guidance text: A broad statement of purpose an assessor may consult while completing an assessment of the object you're configuring.
- Activity question: A question (or statement) to which an assessor must respond while completing an
  assessment. The response determines, in effect, whether an instance of the object passes or fails the
  assessment.

Click the row for each included activity to display its guidance text, activity question, and response details.

You can edit the guidance text and activity question, either before or after operational data exists. Prior guidance text and activity questions continue to apply to assessments undertaken before the edits are made. New guidance text and activity questions apply to assessments begun after the edits are made.

### **Assessment Activity Types**

An activity type defines the scope of an assessment. Each activity type applies to assessments of particular objects. Types include:

| Туре                   | Description                                                                   | Available for Assessment Of |
|------------------------|-------------------------------------------------------------------------------|-----------------------------|
| Certification          | Is the information in this assessment of an object accurate and complete?     | Process, risk, control      |
| Audit Test             | Does a risk, control, or process meet audit guidelines?                       | Process, risk, control      |
| Operational Assessment | Does a control or process operate effectively and as designed?                | Process, control            |
| Design Review          | Is a control or process designed effectively and does it meet its guidelines? | Process, control            |

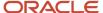

| Туре                 | Description                                                                                                    | Available for Assessment Of |
|----------------------|----------------------------------------------------------------------------------------------------|-----------------------------|
| Documentation Update | Does a process have required documentation?                                                                                    | Process                     |
| Assess Risk          | Is a risk appropriately documented, is its<br>analysis current, is its evaluation accurate, and<br>are controls related to it? | Risk                        |

### Review Assessment-Response Codes

While completing an assessment, an assessor selects a response to an assessment question. The response determines whether an object passes or fails the assessment.

Each response consists of a "response code" and a "response name." The former is an internal value, and the latter is the text a user actually sees while assessing an object. You can review the codes that correspond to the response names in an Assessment Results page. To open it, click the Assessment Results tab in the Setup and Administration work area. However, the page is read-only. You can't modify the response codes, names, or their relationships to one another.

# Activate the Enhanced Worksheet for Access Certifications

Oracle Fusion Cloud Access Certifications enables your organization to perform reviews that determine whether roles are assigned properly to users. You can activate an enhanced certifier worksheet for use with this application.

The certifier worksheet is a pivotal tool. Any number of certifiers may be involved in a certification project, each using a certifier worksheet to record judgments about a set of role assignments included in the project. Users known as owners and role managers supervise the certifiers, reviewing their worksheets in the process.

By default, however, the application provides an original worksheet. The enhanced worksheet offers an updated, cleaner design; improved filtering, search, and sort capability; and better performance when certifications involve large numbers of role assignments.

The enhanced worksheet is optional, and to use it you have to activate it. It then replaces the original worksheet. To activate the enhanced worksheet, use Functional Setup Manager. It's available to users assigned the Application Implementation Consultant job role.

- 1. Click Navigator > My Enterprise > Setup and Maintenance.
- 2. Expand the Tasks panel tab and click Search.
- **3.** In the Search Tasks field, enter **Manage Administrator Profile Values**. Click the Search icon.
- In the list returned by the search, click the Manage Administrator Profile Values item.
- **5.** The Search area of the Manage Administrator Profile Values page includes a Profile Option Code field. In it, enter **ORA\_GTR\_ACERT\_ENHANCED\_WORKSHEET\_ENABLED**. Click the Search button.
- **6.** A record of the ORA\_GTR\_ACERT\_ENHANCED\_WORKSHEET\_ENABLED profile value appears. In the row for the Site profile level, select **Yes** in the Profile Value field.
- 7. Click Save and Close.

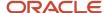

# 5 Audit

# **Audit Objects**

You can use the Oracle Cloud audit framework to track changes to records your organization creates in Oracle Fusion Cloud Risk Management.

You're strongly encouraged to use this feature. In part, it supports tasks you may need to complete regularly. External auditors may require you, for instance, to justify changes to controls that have occurred over an audit period. Audit reports can identify those controls and help you to justify the changes.

Internally, auditing helps you to control edits that have very significant effects. For example, global user IDs differentiate users whose role assignments are analyzed by access models and controls. One implementation task is to select values that distinguish one global user from another. At any point after, a user may modify those values, but if so, all access model results and control incidents are purged. So are results and incidents for transaction models and controls that incorporate the User business object. The audit capability enables you to monitor significant changes such as this one.

The following are the objects, and the attributes of those objects, you can use the audit framework to track.

- Advanced controls: Control name, description, status, priority, flexfields, result investigator, perspectives, result
  perspectives, and related records.
- Entitlements: Entitlement name, description, status, and access point name.
- Global conditions: Name, filter name, attribute, condition, and value.
- Global users: First name, last name, middle name, user name, global user ID, email, hire date, status, and job.
- User-defined access points: User-defined access point ID, name, and description.
- User groups: New groups, deleted groups, and members who have been added to groups, removed from them, or are no longer eligible for them.
- Business object security: User name, Access by product or business object.

**Note:** You can also create transaction models that use audit data to uncover risk revealed by changes to data over time. For more on that audit capability, see *Create Models That Support Audit*.

# Set Up Auditing

Enable auditing for attributes you want to track. To do this, you must be a user with rights to Oracle Fusion Functional Setup Manager.

- 1. In the Navigator, select My Enterprise > Setup and Maintenance. In the Search Tasks field, search for the Manage Audit Policies task. Then select that task in the Tasks list.
- 2. In the Manage Audit Policies page, locate the row for Oracle Fusion Applications. In its Audit Level field, ensure that Auditing is selected.
- **3.** Click the Configure Business Object Attributes button in that row.
- 4. In a Configure Business Object Attributes page, select Risks and Controls in the Product field.

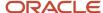

- **5.** An Objects section presents a hierarchical list of business objects. Select the check boxes for those that contain attributes you want to track.
  - Each object you can audit belongs to a hierarchy. (Often the immediate child of the root object is an object with the same name as the root.) Click the check box not only of the parent object, but also each child object that has attributes you want to track.
  - You can select a child object without selecting its parent, but that can cause audit reports to exclude data relating to the parent. For example, you may select only the User Group Members child object in the User Assignment Groups hierarchy. A report meant to show user-group deletions would then show the members of groups that had been deleted, but wouldn't identify the groups themselves. It's recommended that whenever you select a child object, you also select its parents.
- **6.** In an Audited Attributes section, click Create (a plus icon). In a Select and Add Audit Attributes dialog, click the check box for each attribute you want to track. Then click OK.
  - You select attributes of child objects one object at a time. Having finished with one child object, you select another (step 5), select Audited Attributes > Create, and make new selections. All the attributes you select from all child objects are audited. You don't have to select objects from all objects.
- 7. When you complete your selections, click Save and Close.

For example, suppose you want to track changes to advanced controls. Once you've opened the Configure Business Objects Attributes page, you'll find that the Advanced Controls object has four hierarchical subordinates. Immediately below, a child object is also called Advanced Controls. Beneath it, there are three more nodes, titled Perspective, Result Perspective, and Related Records.

You'd typically select all attributes for child objects that apply to your implementation, and all their parents. For example, Related Records attributes come into play only if you relate advanced controls to processes, risks, or controls. If so, you'd select Related Records attributes. If not, you wouldn't.

# Run Audit Reports

Audit reports capture changes made after auditing is enabled.

By default, each record in a report shows the following:

- The date and time a change was made.
- · The user who made the change.
- The event (whether an item is inserted, deleted, or updated).
- The type of business object affected by the change.
- A description (the name of the item that's been changed.

#### To run a report:

- 1. Select Navigator > Tools > Audit Reports. This is available to you if you're assigned a role with the View Audit History privilege (FND\_VIEW\_AUDIT\_HISTORY\_PRIV).
- 2. In a Search area, select Risks and Controls in the Product field. In a Date field, define the period you want the report to cover, such as "Before" and the current date. You can also set other search criteria. For example:
  - If you select a value in the Business Object Type field, you limit the report results to records of changes to that object (for example, advanced controls). However, you also activate check boxes that enable you to refine the information each record presents.

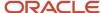

- You can use an Event Type field to have the report return records of all changes, or only of inserts, updates, or deletions.
- **3.** Click the Search button. A Search Results area displays the change records you've searched for.
- **4.** If your search criteria included a Business Object Type value, click any of three check boxes to expand the information each record displays.

In particular, a Show Attribute Details option adds columns that identify the attribute that has changed in each record and display the old and new values of that attribute. When you click the Show Attribute Details check box, a field appears. In it, you may do either of the following:

- Select the value All Attributes. The report then displays the attribute, old value, and new value for every record your search criteria identified.
- Search for and select a single attribute. The report then filters records returned by your search criteria to include only those involving the attribute you select. It displays the attribute, old value, and new value for each of those records.

Click the related-topic link for more information on audit reporting.

#### Related Topics

Audit Reports

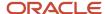

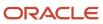